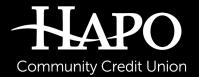

#### HAPO BUSINESS BANKING

# Connectivity for QuickBooks Direct Connect Guide

#### REGISTER FOR DIRECT CONNECT WITHIN BUSINESS ONLINE BANKING

- Log into Business Online Banking
- Select Connectivity for QuickBooks from the Quickbooks menu

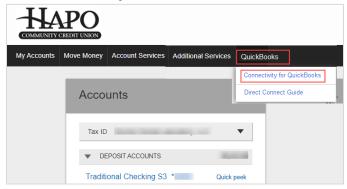

- Create a Direct Connect password adhering to the requirements stated on the screen
- To view the disclosures, click on the blue link "the Business Direct Connect disclosures". You will be redirected to a page where the disclosures can be view and/or downloaded.
- To accept the Direct Connect disclosures, check the box on the left of the disclosure line, then select Submit
- An email confirmation will be sent

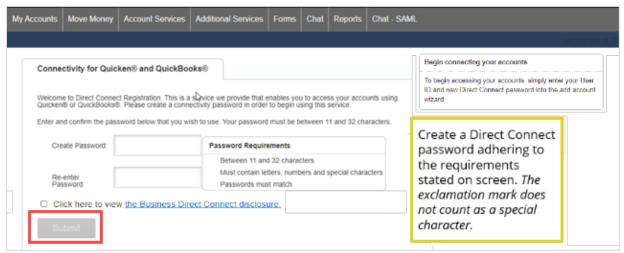

## SET-UP DIRECT CONNECT IN QUICKBOOKS

From the Banking menu, select Bank Feeds then Set Up Bank Feeds for an Account

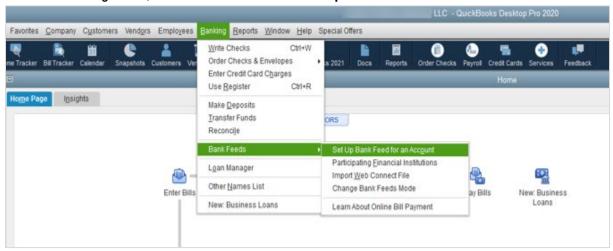

QuickBooks will need to close all open QuickBooks windows, select Yes

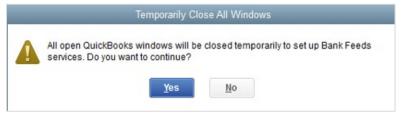

# STEP 1: FIND YOUR BANK

- Type 'HAPO' in the Enter your bank's name field
- Select HAPO Community CU Business QB from the Matching Results section

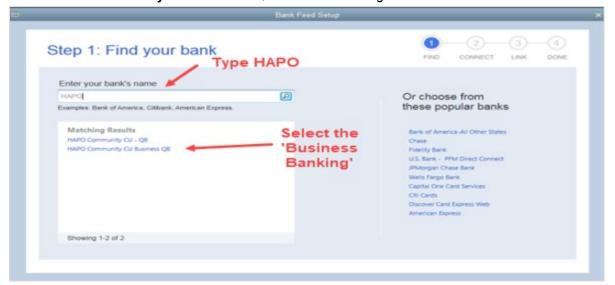

- Select Continue on the Enroll in Direct Connect screen to advance to the next enrollment screen
   NOTE: If you have not already registered for Direct Connect via Business Online Banking, go to Register for Direct Connect section on page 1
- The "How does QuickBooks protect your financial information" link at the bottom of the screen provides many Q & A options.

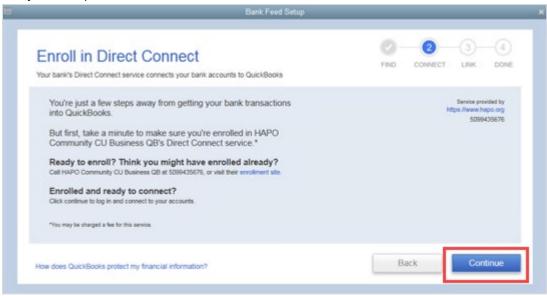

#### STEP 2: CONNECT HAPO COMMUNITY CU BUSINESS QB TO QUICKBOOKS

- In the User ID field, enter the Business Online Banking username
- In the *Password* field, enter the Direct Connect password previously created when registering for Direct Connect within Business Online Banking
- Select Connect

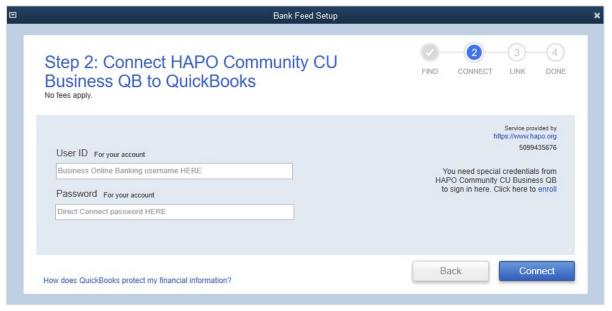

#### STEP 3: LINK YOUR ACCOUNTS

- A list of available CU accounts will present under the Your Bank Accounts column
- Under the QuickBooks Accounts column, select each account you want to connect to a related account on your Chart of Accounts. If you do not want to download data from a particular CU account, select Do not add to QuickBooks OR leave it unassigned. If you haven't set up an account on your Chart of Accounts, select Create New Account and follow the prompts to set up a new bank account.
- Select Connect

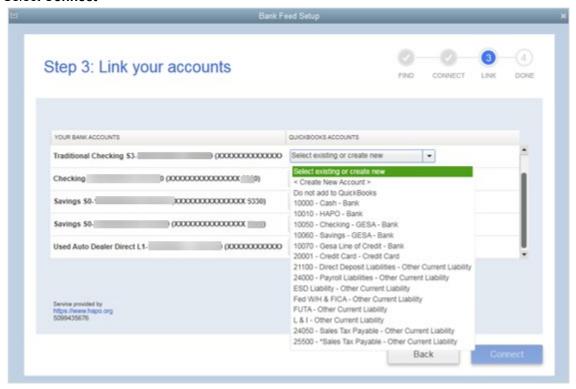

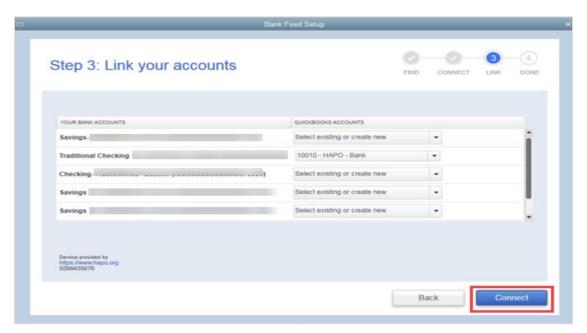

# STEP 4: SUCCESS

• Once you have added all your accounts, select Close

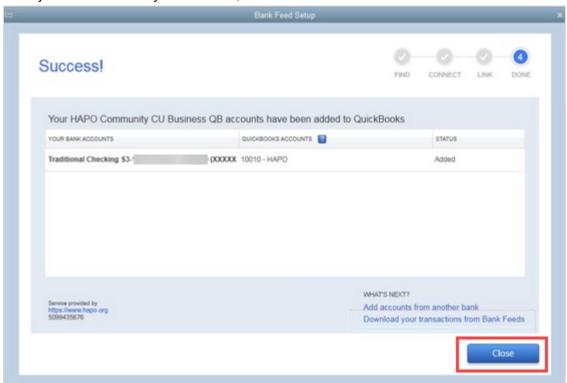

## **DOWNLOAD TRANSACTIONS**

From the Banking menu, select Bank Feeds then Bank Feeds Center

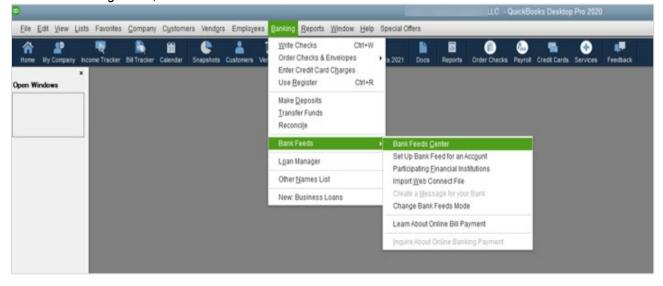

- On the Bank Feeds screen select the account(s) you want to update/download OR
- Sync all or one account by selecting the 'sync' arrow in the upper right
- Select **Download Transactions** to start the updated/download process

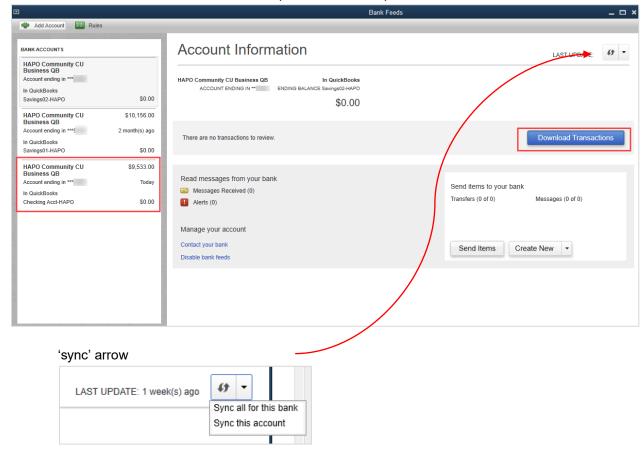

 Enter your <u>Direct Connect</u> password/PIN created during the initial registration within Business Online Banking, then select **OK**

NOTE: This is not the same as your Online Banking Password

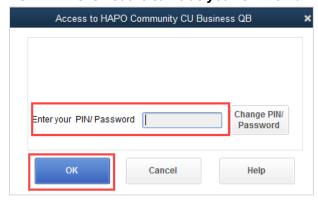

# TRANSACTIONS FOR REVIEW/MATCH

Utilize the following Intuit link for guidance on how to Review and Match transactions:
 https://quickbooks.intuit.com/learn-support/en-us/help-article/bank-connectivity/add-match-bank-feed-transactions-quickbooks/L3FoaeL3b\_US\_en\_US

FOR ADDITIONAL QUICKBOOKS HELP GO TO: https://quickbooks.intuit.com/learn-support/en-us